# **Mettre des vignettes sur les notices qui n'en ont pas**

# **Fiche technique PMB n° 11.5**

**Objectif** : avec le nouvel affichage Django, voir une vignette sur toutes les notices (ou la majorité) d'entre elles) pour que les notices en OPAC soient plus agréables à consulter.

**Applications utilisées** : version PMB 4 ou supérieure

## **1.**

**Affichage des couvertures de livre (PMB 4 à 7.5.1)**

Actuellement PMB permet, de façon automatique, l'affichage des vignettes dans les notices en gestion et en OPAC grâce au paramètre qui se trouve dans **Administration**, **Outils**, **Paramètres**, **Paramètres généraux** et aussi dans **Administration**, **Outils**, **Paramètres**, **OPAC** :

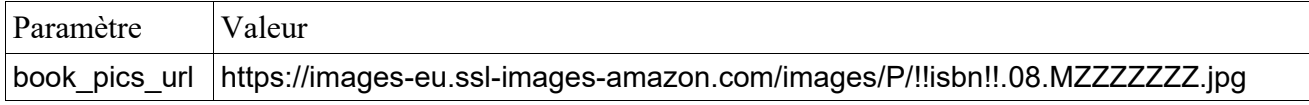

Ces vignettes sont ''récupérées'' sur le site amazon.fr, via une URL, uniquement pour les notices qui ont un **ISBN commençant par 978**. (ISBN à 13 chiffres)

Quand une notice n'a pas de vignette, une image par défaut s'affiche.

Une notice n'a pas de vignette provenant d'amazon.fr quand :

- l'ISBN, EAN ou no. Commercial (facultatif) n'est pas renseigné dans la notice
- l'ISBN est faux ou mal saisi (les quatre lettres 'ISBN' ne sont pas affichées devant le code)
- l'ISBN commence par 979
- l'ISBN est renseigné mais le document n'est pas présent ou sans vignette sur amazon.fr, ou c'est un autre code (ISSN ou autres)

Note : La configuration du réseau informatique de l'établissement, en particulier le proxy, peut parfois empêcher l'affichage des vignettes.

## **Les solutions alternatives :**

#### **1) Ajouter une ou plusieurs autres sources de vignettes dans le paramètre book\_pics\_url**

Abebooks (site de vente de livres d'occasion) : https://pictures.abebooks.com/isbn/!!isbn!!-fr-300.jpg BnF : https://distrimage.pmbservices.fr/bnf/!!isbn!!

Séparez les différentes adresses par des **;**

Attention à ce qu'aucun espace ou 'Entrée' inutile ne se glisse dans la valeur de votre paramètre !

## **2) Utiliser le champ URL de la vignette (Onglet Catalogue)**

En création d'une Nouvelle notice ou en Modification d'une notice, renseignez le champ **URL de la vignette** dans '**Informations de gestion**' tout en bas de la notice en saisie. Indiquez l'adresse URL d'une image (couverture). Attention : certains formats d'image ne fonctionnent pas ; exemple le format webp des images de Decitre.

https://nomdusite.fr/Les-Miserables-Integrale**.jpg** format de l'image

*Précision : l'image indiquée dans le champ URL de la vignette est prioritaire sur celle affichée par book\_pics\_url. Vous pouvez donc remplacer une vignette incorrecte en utilisant ce champ.*

**2. Ajouter les vignettes dans la notice d'un périodique et dans les articles de ce périodique**

Téléchargez (en cliquant sur ce lien) : [procedures\\_vignettes\\_periodiques.zip](http://www.citedoc.net/gestion/pmb_telechargement/procedures_vignettes_periodiques.zip) et décompressez. Le dossier contient 2 fichiers : 'copie\_URL\_vign\_articles.sql' (en 2.2) et 'changer\_vignette.sql' (en 3.)

## **Préalable**

Réglez le paramètre serial thumbnail url article sur la valeur 1

# **1) Ajouter la vignette dans la notice-mère du périodique**

Dans **Catalogue**, **Périodiques**, rechercher la notice-mère du périodique (celle qui indique le nom du périodique. Cliquez sur **Modifier**.

Dans '**Informations de gestion**' (tout en bas), '**URL de la vignette**' indiquez l'adresse URL de la vignette et **Enregistrer**

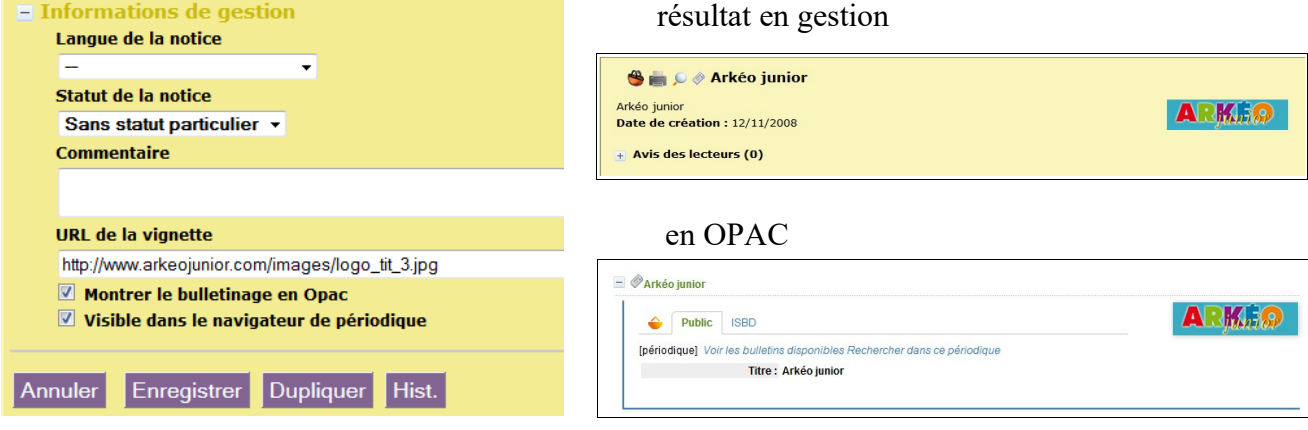

Note : utiliser les adresses URL de vignettes trouvées sur Internet (sur le site officiel du périodique), par exemple, n'est pas fiable à long terme car ces images peuvent disparaître.

#### **Solutions :**

**1) Utiliser les adresses fournies sur Citédoc bibli** (si disponible) :

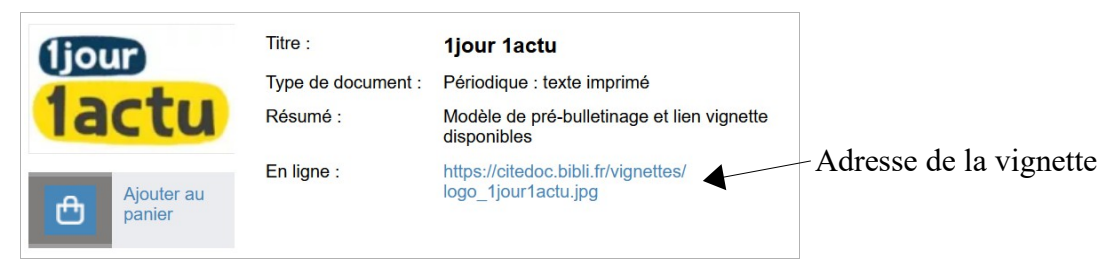

#### **2) Enregistrer les vignettes dans votre installation (sur serveur d'établissement ou en ligne)**

Voir fiches PMB 9.3.1 ou 9.3.2 Mettre un fichier en ligne (conseil : créez un dossier VIGNETTES) L'adresse de votre vignette ressemblera à : https://adresse\_base/pmb/VIGNETTES/nom\_fichier.jpg (remplacez les indications en gris par l'adresse de votre base et le nom du fichier importé.

# **2) Ajouter la vignette dans les articles du périodique**

Pour mettre la vignette du périodique sur tous les articles de ce périodique vous utiliserez la première procédure : **'Copier l'URL de la vignette des notices de périodiques vers les notices de dépouillements'.** C'est une action personnalisable.

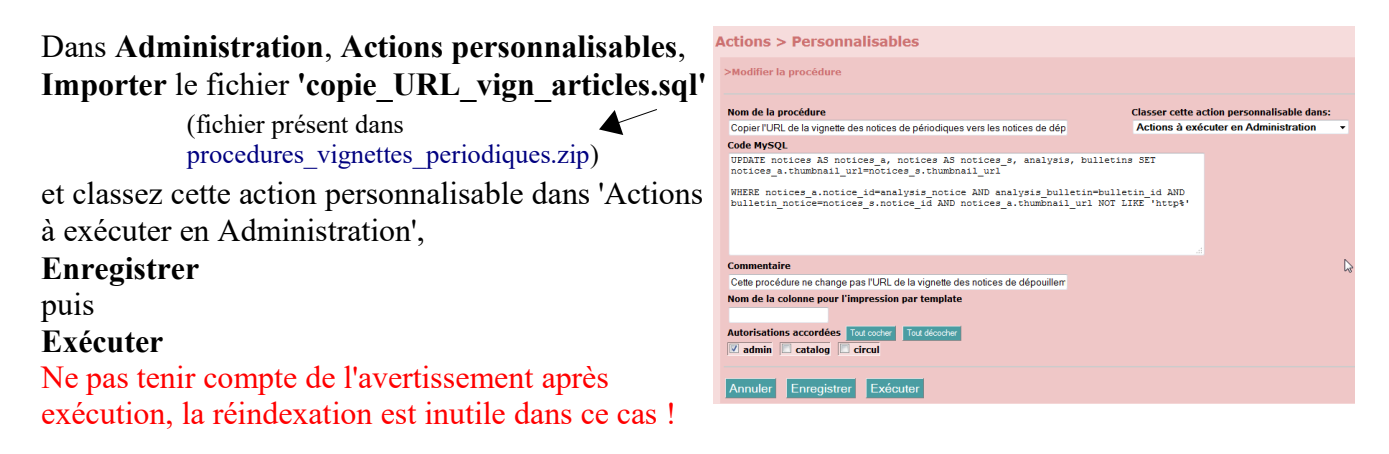

#### **Important !**

A noter que lorsque cette action est exécutée :

- si l'URL de la vignette du (ou de plusieurs) périodique(s) est renseignée, celle-ci est copiée dans l'URL de la vignette de tous les articles (dépouillements) du périodique correspondant, uniquement si ce champ est vide.

- **cette procédure ne change pas l'URL de la vignette des notices des articles (dépouillements) qui en ont déjà une** (en cas de changement d'URL de la vignette du périodique voir ci-dessous en 3. la deuxième procédure)

- Pour ne pas avoir à exécuter cette procédure après chaque import ou saisie de dépouillements de périodiques, régler le paramètre indiqué en Préalable.

#### **3. Changer l'URL de la vignette des articles d'un périodique**

Il peut arriver que l'URL de la vignette d'un périodique ne soit plus disponible (la vignette ne s'affiche plus), ou que vous ayez envie de changer la vignette du périodique. Il faut alors changer l'URL de la vignette du périodique et donc ensuite de tous ses articles également.

Pour cela vous utiliserez la deuxième procédure : **'N 5.2. Changer l'URL de la vignette des notices du panier'.** C'est une procédure d'action sur un panier de notices. Elle permet d'ajouter, changer et même supprimer 'l'URL de la vignette' d'un lot de notices, donc en particulier d'un lot d'articles

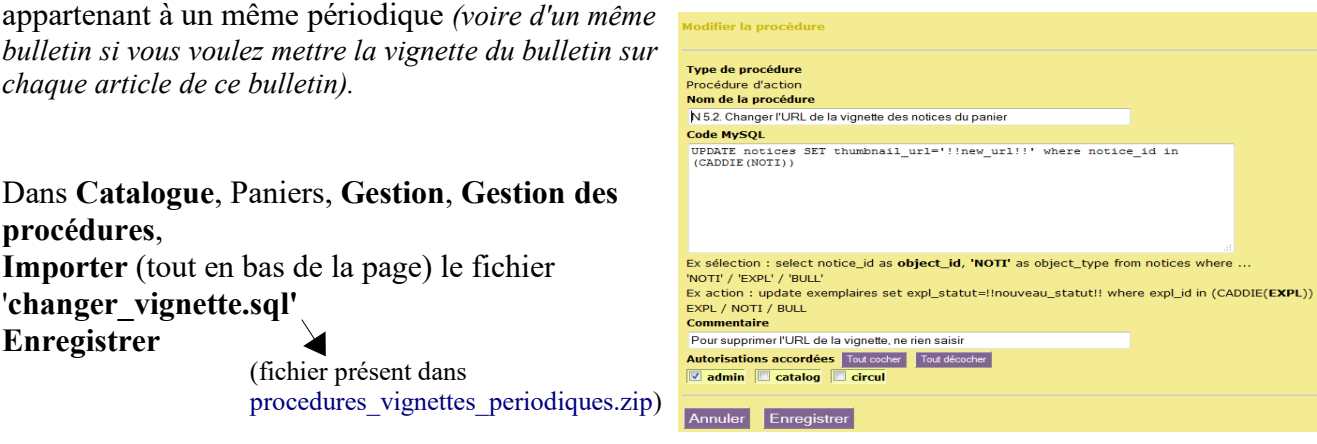

Après avoir changé l'URL de la vignette du périodique, faites une recherche multi-critères pour mettre tous les articles de ce périodique dans un panier de notices (vide au départ) :

**Recherche multi-critères** : *Document/périodique/article = (Articles)* **Et** *Titre du périodique = (….)*

Dans **Catalogue**, Paniers, **Actions**, **Par procédures d'action**, sélectionnez le panier contenant vos articles, cochez Eléments non pointés, puis sélectionnez l'action ''N 5.2. Changez l'URL de la vignette''

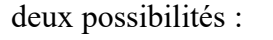

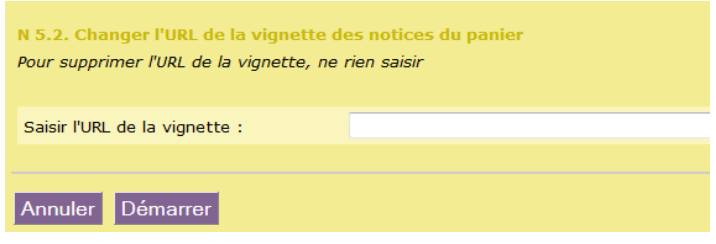

3.1 Pour changer l'URL de la vignette des articles du panier, saisissez l'URL de la vignette', c'est à dire copiez-collez la nouvelle URL de la vignette du périodique). **Démarrer** ou bien

3.2 Vous pouvez aussi ne rien saisir. **Démarrer**

Dans ce cas l'URL de la vignette des articles du panier sera supprimée. Mais dès que vous exécuterez l'action personnalisable **'Copier l'URL de la vignette des notices de périodiques vers les notices de dépouillements'** (cf. 2.2) les articles auront tous la nouvelle vignette.

La réindexation est inutile après cette action.

Pensez à vider ensuite le panier, cette action est proposée dès que la précédente est terminée !

**4. Ajouter une vignette à un lot de notices de documents (monographies) qui n'en ont pas**

Vous souhaitez par exemple que toutes les notices de documents électroniques (sites internet et/ou en particulier les mémodocnet) aient une vignette significative :

Vous mettez toutes les notices ayant pour Type de document 'document électronique' dans un panier de notices : **Recherche multi-critères** : *Type de document = (document électronique)* ou seulement les mémodocnet : **Recherche multi-critères** : *Statut de la notice = (Mémodocnet)*

Dans **Catalogue**, Paniers, **Actions**, **Par procédures d'action**, sélectionnez le panier contenant vos notices, cochez Eléments non pointés, puis sélectionnez l'action ''**N 5.2. Changez l'URL de la vignette**''

Saisir par exemple l'adresse suivante pour avoir cette image sur toutes les notices : [https://upload.wikimedia.org/wikipedia/commons/thumb/7/74/Internet-web](https://upload.wikimedia.org/wikipedia/commons/thumb/7/74/Internet-web-browser.svg/200px-Internet-web-browser.svg.png)[browser.svg/200px-Internet-web-browser.svg.png](https://upload.wikimedia.org/wikipedia/commons/thumb/7/74/Internet-web-browser.svg/200px-Internet-web-browser.svg.png) **Démarrer**

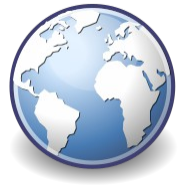

#### **5. Mettre pour vignette un fichier image stocké dans un dossier de pmb**

Il est possible d'enregistrer des images trouvées sur internet, de les modifier ou de créer vos propres images, puis de les enregistrer dans un dossier spécifique de pmb que vous créez dans le répertoire pmb en lui donnant un nom significatif, par exemple 'vignettes' ou 'logos' (= 'nom\_dossier' ci-dessous). Conseil : utilisez des majuscules pour le nom de votre dossier afin de le retrouver plus facilement dans l'arborescence.

L'**URL de la vignette** sera alors de la forme « **https://[...]/pmb/nom\_dossier/nom\_image** » La partie entre crochets dépend de votre installation. PMB étant une application web, qu'il soit installé en interne ou en ligne, vous y accéder avec une adresse dans la barre d'adresse de votre navigateur. Prenez l'adresse qui vous permet d'accéder à la page d'identification de pmb : elle est en général de la forme https://adresse\_base/pmb/

#### **Avantages et inconvénients** :

Les images sont enregistrées sur votre serveur, elles seront toujours disponibles, alors qu'un lien vers une image prise sur Internet peut disparaître...

mais si vous devez réinstaller PMB sur un nouveau serveur (avec changement de nom ou d'IP) les chemins vers ces images ne seront plus valides, il faudra penser à remettre le dossier contenant les images sur le nouveau serveur et corriger toutes les adresses URL des vignettes.

> Véronique Le Tourneur Natacha Dugas Créée le 29 janvier 2018 Modifiée le 31 janvier 2024